# **" HICAR " Cecinas Y Carnes**

### **Como usar la Web de Pedidos.**

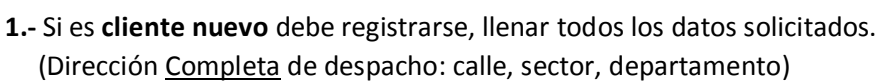

- Si ya es cliente (ha tenido ordenes de pedido) **"recuperar contraseña",** si tiene problemas contactarse por WhatsApp.
- **2.-** Recibirá mail de confirmación con la creación de su cuenta o recuperación.
- **3.-** Para acceder Ingrese Rut y contraseña.
- **4.-** Comience seleccionando la forma a pago y tipo entrega.

**5.-** Ubique en el listado el producto a solicitar, ingrese peso u cantidad luego **presione el** 

**signo +** (más) del costado derecho del producto para agregar. Debe ir agregando uno por uno.

**6.-** Seleccionados sus productos al final encontrara **"Mi Pedido"** donde puede revisar su

orden y eliminar con el signo **–** (menos).

**7.-** En productos seleccionados puede elegir el "Tipo de Corte" y ver precio x kilo.

**8.-** Deje un comentario en el **Detalle del pedido** con información adicional, ej.: "lomo liso cortado de 350 gramos cada uno", "Enviar a otra dirección", etc.

**9.- Registrar pedido.** Al presionar le redireccionará a WhatsApp para confirmar su orden.

**11.-** Contáctese con el vendedor en WhatsApp o vía teléfono fijo para la confirmación y detalles de su orden. Sin confirmación por las partes no se considerará una orden valida. **10.-** A su mail le llegara una copia de su Orden de Pedido con el número de esta.

Notas:

1.- Los productos cárnicos según su corte, solo se venden por unidad, Plateada, Punta Ganso, Punta Paleta, Picana, Estomaguillo, entre otros.

2.- Use el **"FILTRO"** para hacer más fácil y cómoda la búsqueda de productos.

**TIPS:** Usar el móvil de costado le ayudara a una vista más completa.

### Pasos a seguir.

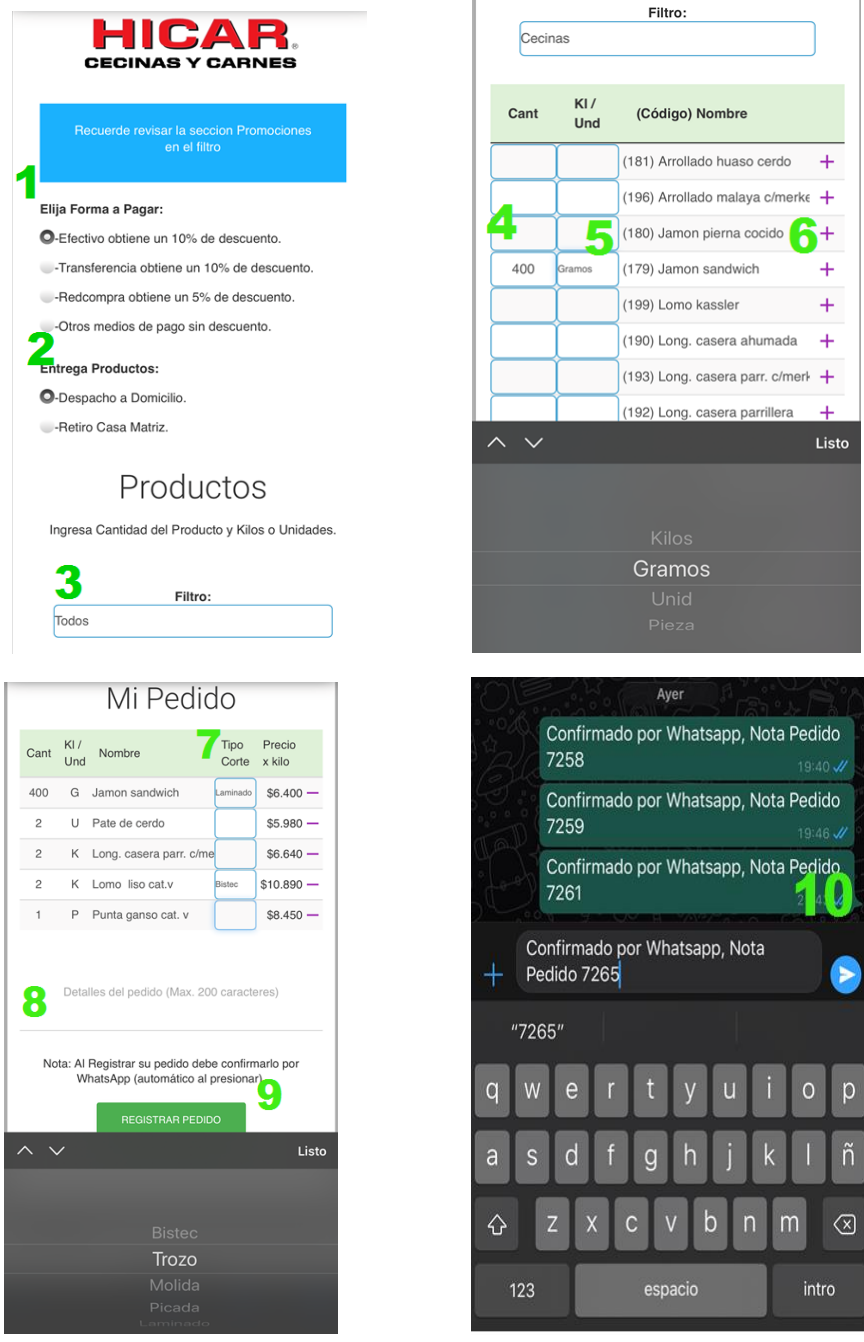

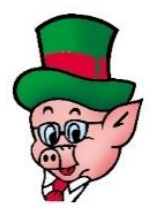

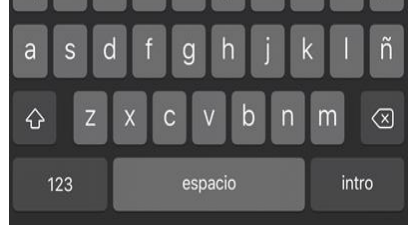

#### Lea nuestros términos y condiciones de despacho

## **Condicio[nes](http://www.hicar.cl/apphicar) <https://www.hicar.cl/terminospedidosweb.pdf>**

## **Ir a la Web de Ped[idos](http://www.hicar.cl/apphicar) <http://www.hicar.cl/apphicar>**

Diseñado para dispositivos móviles. Enero 2021.